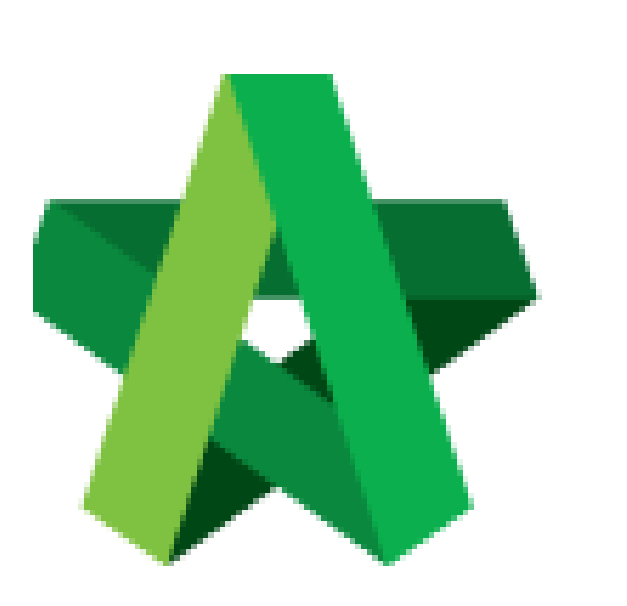

User Assignment for Letter of Award **(BuildSpace Version 2.3)** 

For Admin User

Powered by:

## **ШРСК**

## **GLOBAL PCK SOLUTIONS SDN BHD** (973124-T)

3-2 Jalan SU 1E, Persiaran Sering Ukay 1 Sering Ukay, 68000 Ampang, Selangor, Malaysia Tel :+603-41623698 Fax :+603-41622698 Email: info@pck.com.my Website: www.BuildSpace.my

**Last updated: 13/10/2020**

## Assign user to access Letter of Award module (Project)

**Note: Admin user can assign user to access into this module.**

1. Login **BuildSpace eProject** system and click **"Projects"** and then click **"Project Title"** or click **"Open Project"**

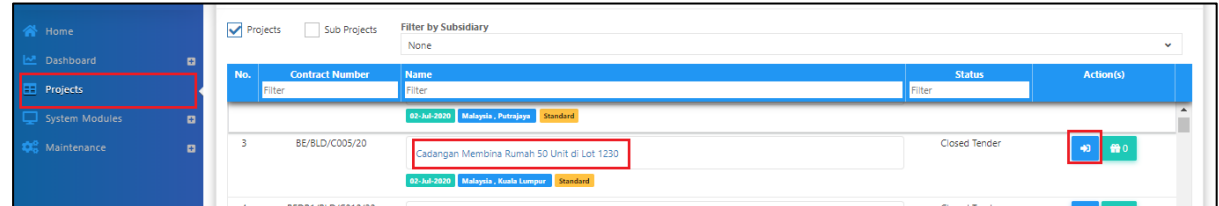

2. Click **"Users"** then click **"Letter of Award"**

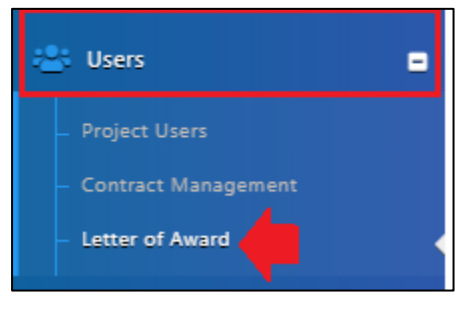

3. There are 2 roles under Letter of Award module, user need to click **"+Add Users"** to assign user under both roles.

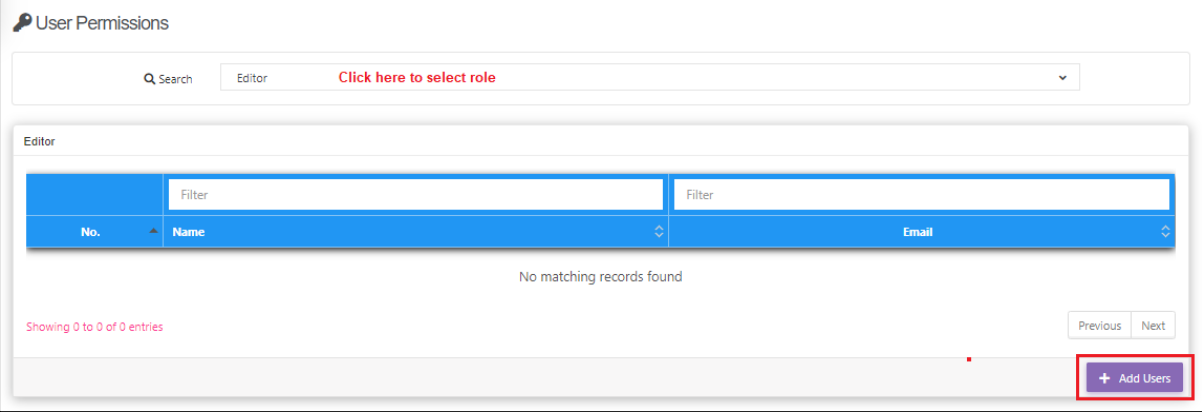

4. Tick to select the user, then click "**Add Users**".

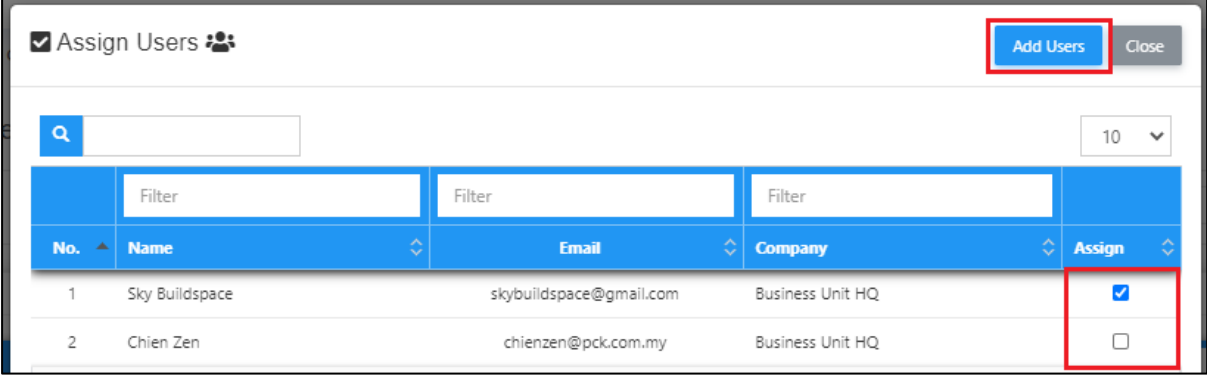

5. The assigned user will display under the list, user still can click **"X"** symbol to remove the user from the list.

**Note: Under "Reviewer" role, admin user needs to tick to define whether the assigned user is Editor or not.** *(Reviewer with Editor can submit letter of award for management approval process)*

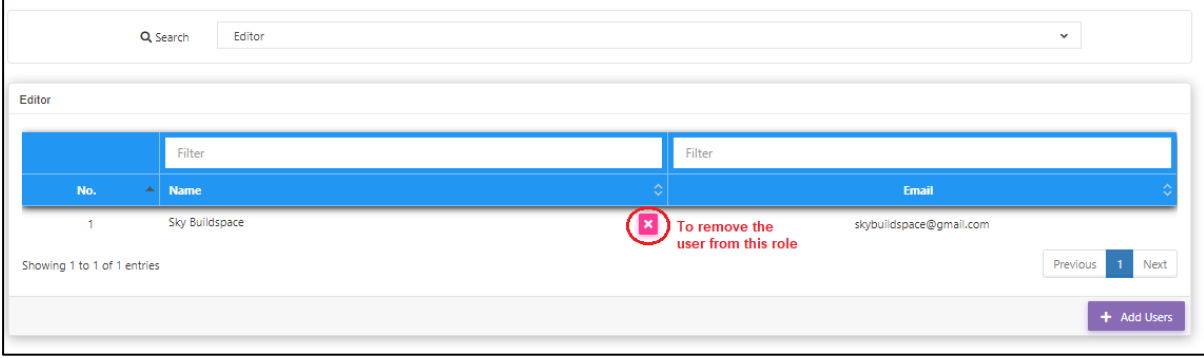